#### Edit the Class Roster

- 1. On the Edit Class page, ensure to select one or more library items, and then click Assign Students.
- 2. To add or remove students from the class roster select from the names on the Students list and click Add or Remove: \*To select two or more contiguous names, press and hold the Shift key and

then click the names. \*To select two or more non-contiguous names, press and hold the Ctrl key and then click the names.

\*To move all the names click Add All or Remove All.

3. To filter the Students list by grade: \*Select a grade from the Select Students from Grade list. \*Click Find. The names of the available students belonging to the selected grade display on the left.

4. To save the new class roster, click Done.

#### Notes

 $\curvearrowright$ 

 $\bigcap$ 

 $\curvearrowright$ 

Editing the Find Students settings changes the class roster fully.

To return to and edit the Edit Class page, click Edit Class, which will erase any unsaved changes you have made during this step.

Assignments

# Find an Assignment

- 1. On the Assignments panel, in the Manage area, click List.
- 2. On the Assignment List page, use the filters to enter the required information.

 $\mathbb{R}^n$ 

3. Click Find.

# Manage an Assignment

- 1. On the Assignments panel, in the Manage area, click List. \*The Teacher Count displays the number of teachers who have given the assignments to their classes.
- 2. Use the links in the A**ctions** and **Show Answers** columns to manage the assignments.

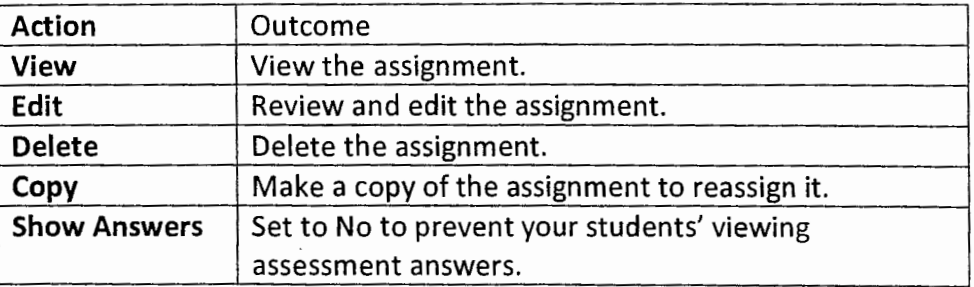

# Classes:

#### Find and Manage a Class

- 1. On the District and Schools panel, in the Classes area, click Find and Manage.
- 2. On the Manage Classes page, select a class, and then choose from the following actions:

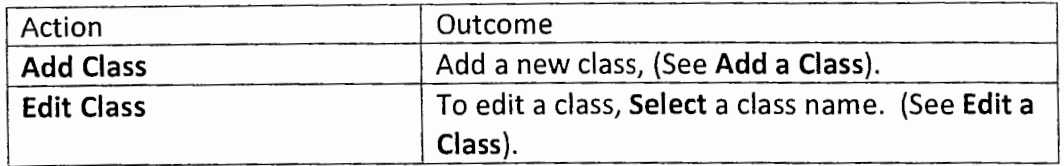

#### Add a Class

<sup>~</sup>

<sup>~</sup>

. <sup>~</sup>

- 1. On the District and Schools panel, in the Classes area, click Find and Manage.
- 2. On the Manage Classes page, click Add Class.
- 3. On the Add Class page, select a school and teacher for the class.
- 4. Define the class details including whether to Add Adaptive Learning Products if available.
- 5. To enter details of the library available to the class, select or clear the checkboxes next to the product names.
- 6. Do one of the following:
	- \*To keep your changes without creating a student roster, click Save. \*To create and assign a roster of students to the class, click Assign Students.

# Assign Students to a Class

- 1. On the Add Class page, enter details of a class and library, and then click Assign Students.
- 2. To assign students to the class, select from the names on the Students list and Click Add.

\*To select two or more contiguous names, press and hold the Shift key and then click the names.

\*To select two or more non-contiguous names, press and hold the Ctrl key and then click the names.

\*To move all the names on the left to the Class Roster and then click Add All.

3. To filter the Students list by grade:

\*Select a grade from the Select Students from Grade list. \*Click Find. The names of the available students belonging to the selected grade display on the left.

4. To save the new class roster, click Done.

# **ThinkCentral Instructions - Reading Grades K-5**

http://www-k6. thinkcentral.com

Logging In

To log in to your ThinkCentral account:

- 1. Go to http://www-k6.thinkcentral.com/.
- 2. On the Welcome page, select your Country, State, District, and School. \*You can choose to have your browser Remember my information.
- 3. Enter your User Name and Password. \*If you cannot remember your User Name, click Forgot User Name. \*If you cannot remember your Password, click Forgot Password.
- 4. Click Log In.

<sup>~</sup>

——*—*——

# Logging in for the First Time

When you log in for the first time, you must answer three identification questions. This is to assist you if you ever lose your password. You must also read and accept Houghton Mifflin and Harcourt's Privacy Policy for K-12 Learning Platforms and Terms of Use of K-12 Learning Platforms.

It is a good idea, after you log in for the first time, to change your password.

**Your Account** 

# Update Your Account

- 1. To update your account, on the My Account panel, click Update My Information.
- 2. Update or complete your details as necessary.

# Change Your Password

- 1. On the My Account panel, click Update My Account.
- 2. Change your password. \*To set up your Password hints, select a question, and then type a memorable answer.
- 3. Save your Changes.

Notes

<sup>~</sup>

You can change your password but you **cannot** change your username.